## **「au SCL21」ソフトウェア更新手順書** ―ソフトウェアをダウンロードして更新する―

# **ソフトウェア更新について**

インターネット上のダウンロードサイトから本端 末の修正用ファイルをダウンロードし、ソフト ウェアの更新を行います。本手順書では、本端末 で直接ネットワークに接続して更新を行う方法に ついて説明します。

## **ソフトウェア更新についての注意事項**

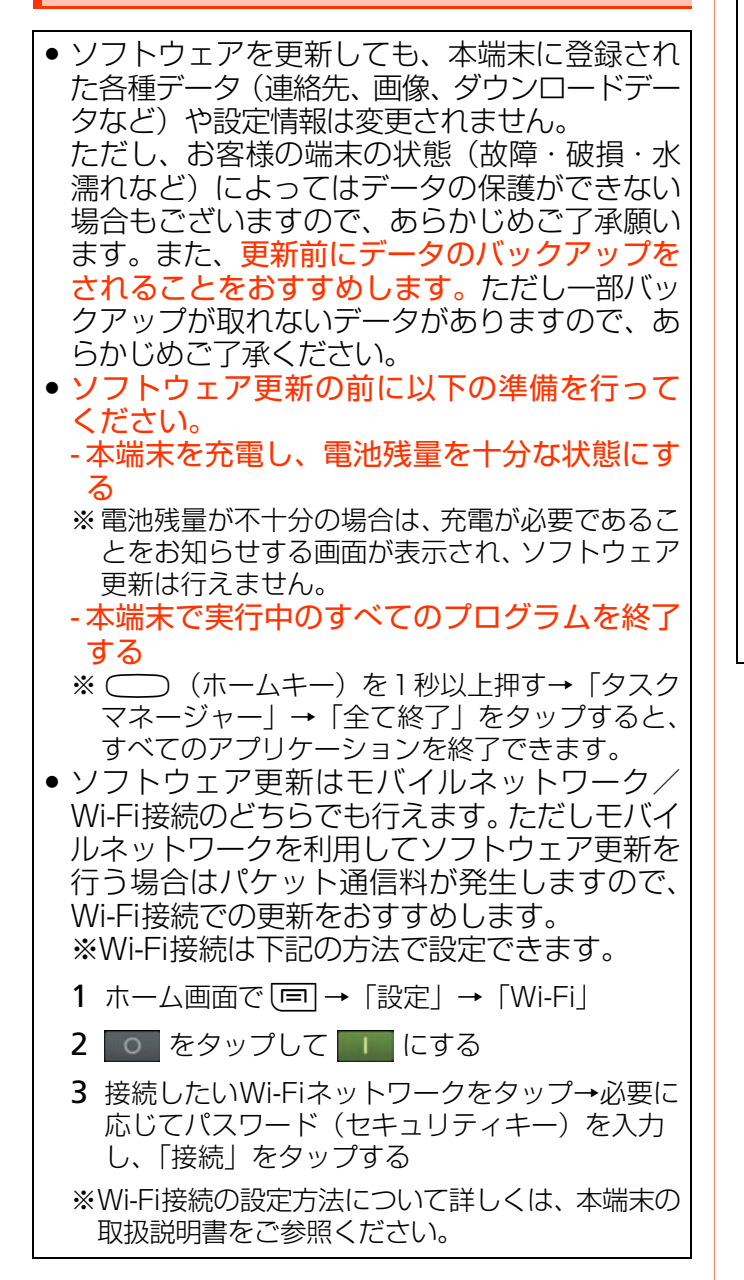

- **•** ソフトウェア更新は、電波状態(モバイルネッ トワーク/Wi-Fi接続)の良好な場所で行ってく ださい。
- **•** ソフトウェア更新(ダウンロード、更新ファイ ルのインストール)には時間がかかる場合があ ります。
- **•** ソフトウェア更新ファイルのインストール中 は、電話の発着信を含めすべての機能を利用で きません。
- **•** 海外でソフトウェア更新を行う場合、国際ロー ー<br>ニングサービス (グローバルパス<u>ポー</u>ト CDMA)またはWi-Fi接続を利用できる環境で あれば可能です。ただし海外の通信事業者のモ バイルネットワークをご利用の場合、パケット 通信料は国内の料金体系とは異なるため、高額 になるおそれがあります。 詳しくはauホームページもしくはお客さまセ
- ンターにてご確認ください。
- **•** ソフトウェア更新中は、下記のような操作は絶 対に行わないでください。
	- 移動する

#### - 本端末の電源を切る(電池パックを取り外す) ※上記の操作を行うと、ソフトウェア更新が失 敗する場合があります。その場合は本手順書 3ページの「ソフトウェア更新が失敗した場 合」の操作をお試しください。

万が一お試しいただいても復旧できない場 合は、大変お手数ですがauショップもしく はお客さまセンターまでご連絡ください。

# **ソフトウェアを更新する ソフトウェアを更新する** 1 ホーム画面で「三コ→「設定」→「端末情 報」→「ソフトウェア更新」 2 「更新」 ◎ ソフトウェア更新 更新 更新を確認 Wi-Fiのみ Δ Wi-Fi接続時のみダウンロードを許可 3 国を選択→免責条項を読み、「確認」 ◆ 免責事項をお読みください。 □ 免責条項 ソフトウェア更新とは ソフトウェア更新は、不具合の修正、サービス(もしくは<br>その一部)の強化、製品や端末、そしてプリインストール<br>ソフトウェアの更新と強化を含みます(全く新しい<br>バージョンも含む)。これらは、USB接続をせずに無線で<br>ダウンロードされます。 免責事項を読み、理解したことを確認する方法 国を選択し、ソフトウェア更新における免責事項を読み、 「理解したことを確認してください。リンク先の利用規約、<br>理解したことを確認してください。リンク先の利用規約、<br>およびプライバシー規約を参照ください。 ソフトウェア更新のご利用方法 設定のソフトウェア更新に移動し、更新を確認して<br>ください。Samsungは不定期に自動更新する場合が<br>あります。 国を選択 日本 確認することで、<u>利用規約</u>と<u>プライバシー規約</u>に<br>同意したことになります。 後で 確認

端末が登録された後、更新ファイルの有無が確 認されます。

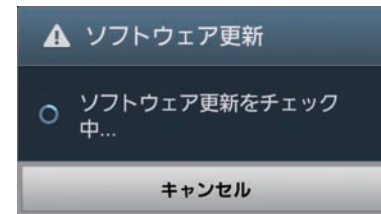

## 4 「ダウンロード」

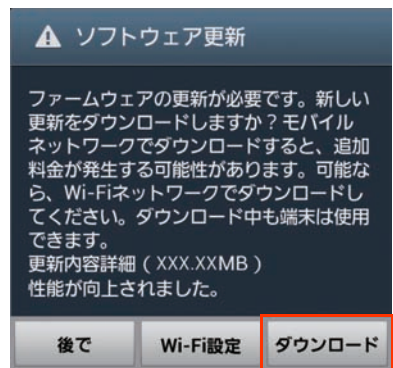

※「Wi-Fi設定」をタップすると、Wi-Fi接続を設定 できます。

※「後で」をタップすると、更新ファイルの確認を 延期できます。

- 延期時間は1時間/3時間/6時間/12時間 /1日から設定できます。設定した時間になる と確認画面が再度表示されます。

#### 更新ファイルのダウンロードが開始されます。

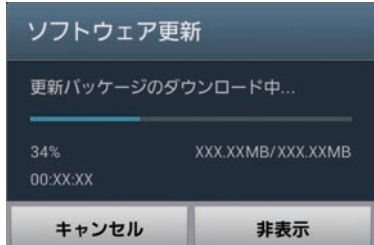

※更新ファイルのダウンロードは無料です。ただし モバイルネットワークを利用してダウンロード を行う場合、パケット通信料が発生します。

5 ダウンロードが完了したら「インストー ル」

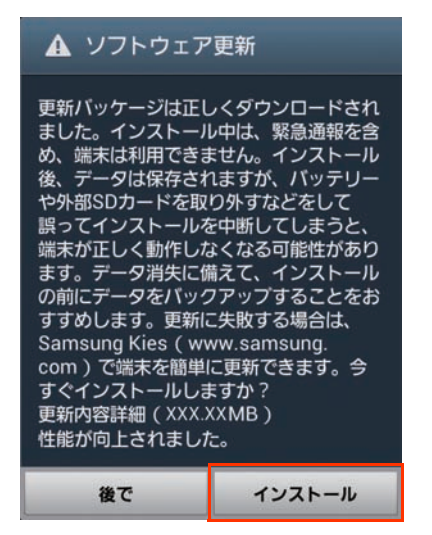

インストールの実行が開始されます。 ※インストールの実行を延期したい場合は「後で」

- をタップして、延期する時間を設定します。
- 延期時間は30分/1時間/3時間から設定で きます。

設定した時間になるとポップアップ画面が表 示され、インストールの実行または再度の延期 を選択できます。

- 延期を設定している場合でも、ホーム画面で t→「設定」→「端末情報」→「ソフトウェ ア更新」→「更新」をタップすると、すぐにイ ンストールを開始できます。

## 6 「OK」

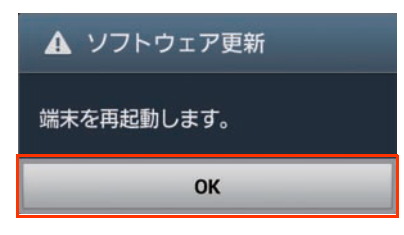

本端末が再起動し、アップグレードが自動的に 開始されます。

アップグレードが完了すると、もう一度本端末 が再起動します。

#### 7 アップグレード完了をお知らせする画面 が表示されたら「OK」

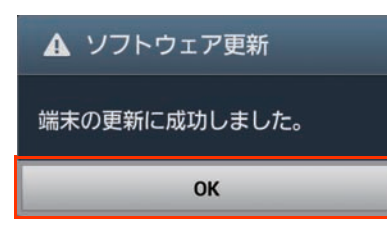

これでソフトウェアの更新は完了です。

# **失敗からの復旧方法について**

#### **ソフトウェア更新が失敗した場合**

ソフトウェア更新が失敗すると、本端末上に以下 の画面が表示されます。

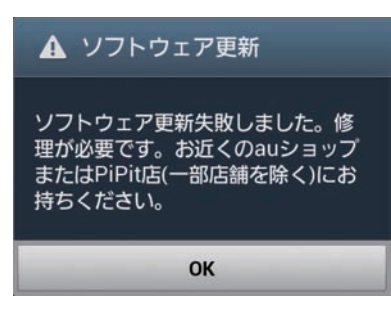

その場合は、下記の方法で再度更新操作を行って ください。

### 1 「OK」

ホーム画面に戻ります。Android OSのバー ジョンはアップデートを行う前と同じです。

- 2 下記①または②の方法で更新操作を行う ①本手順書1ページの「ソフトウェア更新につ いての注意事項」をよくご確認いただいた 上で、再度ソフトウェア更新を行う
	- ②「Samsung Kies」をインストールしたパ ソコンと本端末を接続し、パソコンからの ソフトウェア更新操作を行う
	- ※ Samsung Kiesのインストールや利用方法などの 詳細については、以下のサイトをご参照ください。

[http://www.samsung.com/jp/support/](http://www.samsung.com/jp/support/usefulsoftware/KIES/JSP) usefulsoftware/KIES/JSP

※上記の操作をお試しいただいても更新できない場合 は、お手数ですがauショップもしくはお客さまセン ターまでご連絡ください。